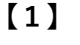

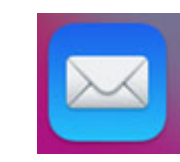

**【メール】のアイコンをクリックする**

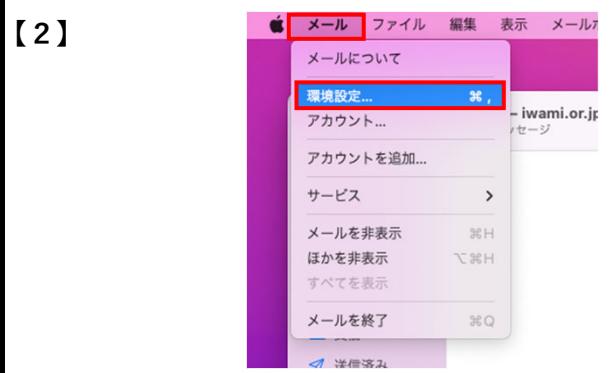

**画⾯左上の【メール】をクリックし、【環境設定】を クリック**

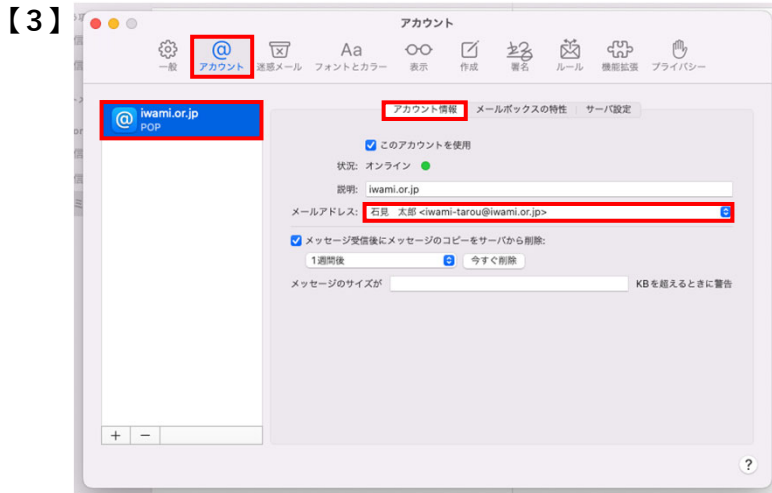

**【アカウント】画⾯が開いたら、【アカウント】ボタン をクリック**

**アカウントの⼀覧から変更したいアカウントを選択して クリック**

**【アカウント情報】の【メールアドレス】をクリック**

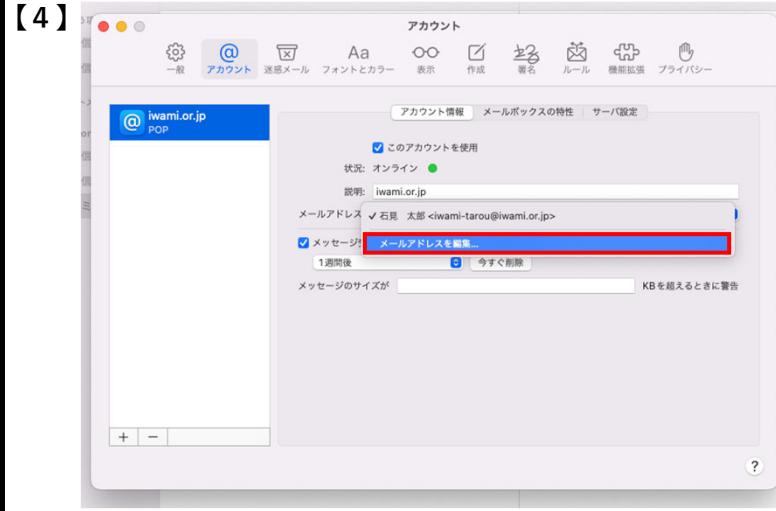

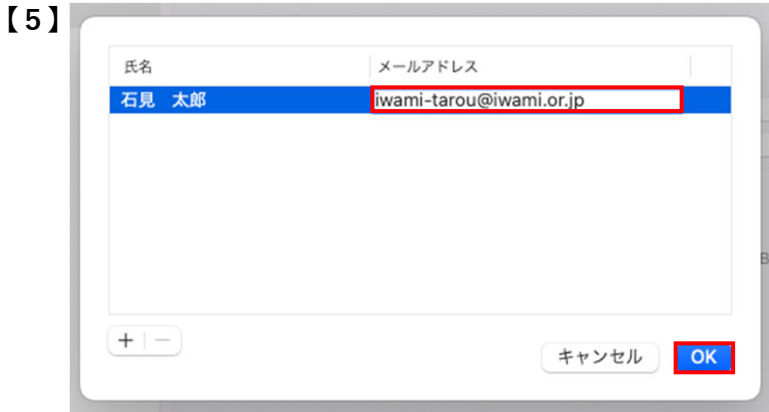

## **再度メールアドレスをクリックし、変更後のメール アドレスを半⾓で⼊⼒**

**【OK】をクリック**

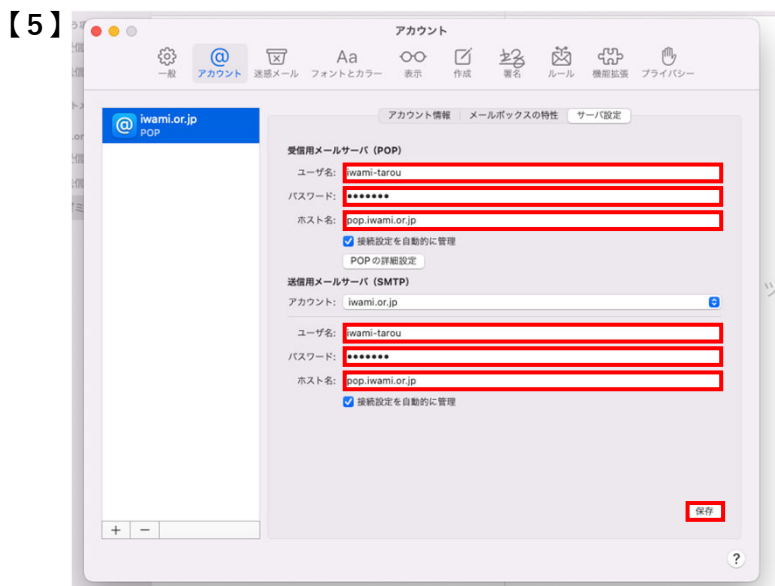

**【サーバ設定】をクリックし、次の項⽬をすべて半⾓で** 入力

**【ユーザ名】:変更後のIDを⼊⼒ 【パスワード】:変更後のパスワードを入力** 【ホスト名】: 「pop.iwami.or.jp」と入力

**【保存】をクリック**

**以上で設定は完了です**

**【メールアドレスを編集】をクリック**